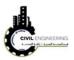

To show your inserted point, write ZE in the command line then press enter. This will show your points on screen as shown below.

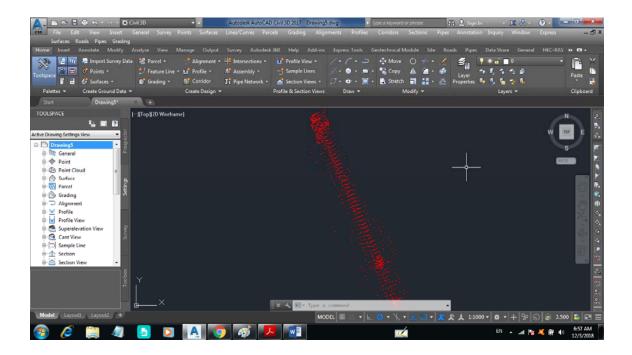

# 3.1 Editing point presentation

# 3.1.1 Editing point information

You can edit the points information such as coordinates, description.... etc. This can be done by right clicking on point group then select edit point. A new window will appear enabling you to edit the related information as shown in figure below.

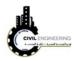

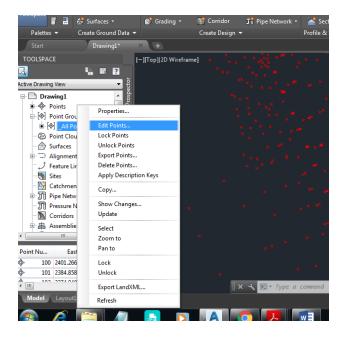

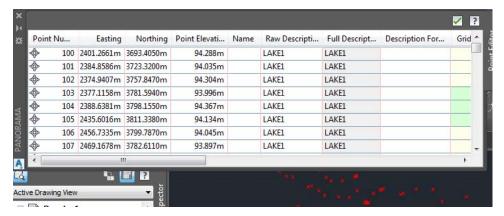

## 3.1.2 Editing point presentation style

Sometimes you need to show specific information with points such as their coordinates, descriptions or elevations. AutoCAD civil allow you to show any type of information y as a part of points presentation. This can be done by pressing right click on point group (or specific point group) then select properties as shown in figure below.

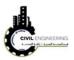

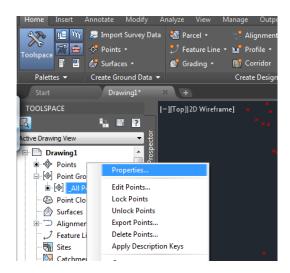

A new window will appear enabling you select the suitable point presentation style as shown in figure below. Then, press apply.....Ok. You will note the change in the point presentation on screen.

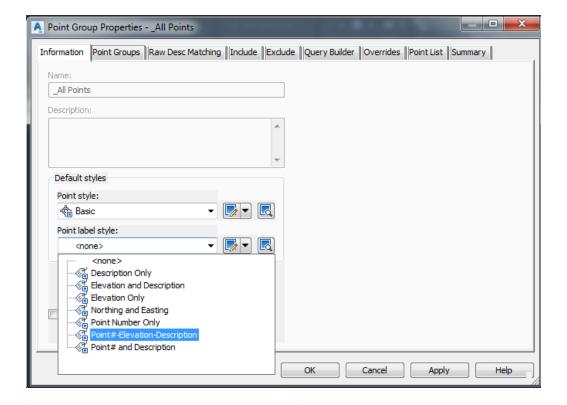

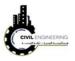

### 3.1.3 Editing point presentation height

This can be done by right clicking on point group-----choose properties -----then press the icon shown below.

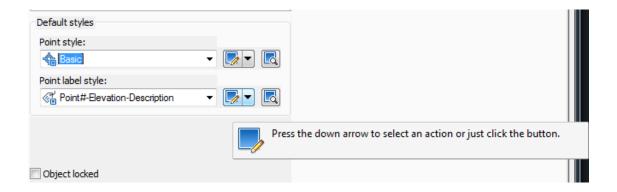

A new window will appear enabling you to edit text height for each presentation component.

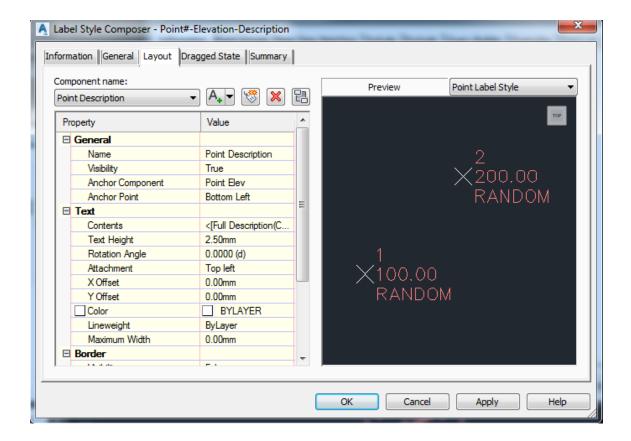

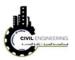

# 3.1.4 Creating point groups

Right click on point group----- new----then specify name and required setting for your new group

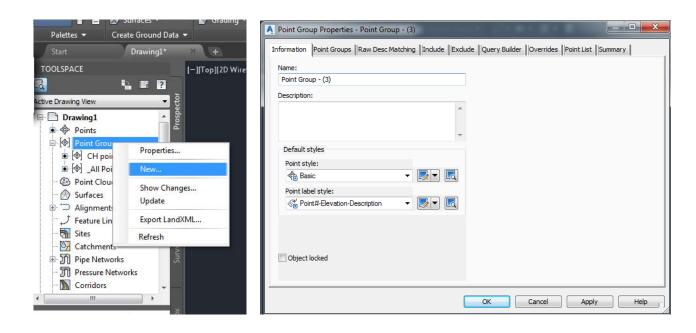

## 3.1.5 Deleting points

You can use AutoCAD commands to add, move or delete points from your drawing.